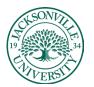

## ACADEMIC TECHNOLOGY

https://juacademictechnology.com

## **Downloading Video from Recorded Collaborate Sessions**

The first step when trying to access and download recorded sessions is to click on **Class Collaborate** within the **Details and Actions** menu.

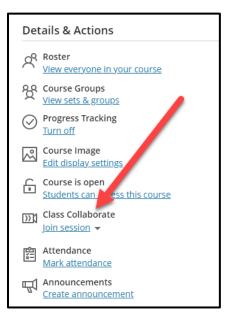

To the right of the title you will see an ellipses, **Click** here and proceed to the **View all recording** component of the sub-menu.

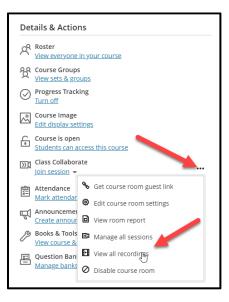

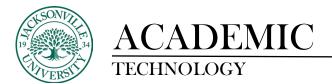

| < | Recordings                                                        |                   |          |                     |                 |                     | Ø |
|---|-------------------------------------------------------------------|-------------------|----------|---------------------|-----------------|---------------------|---|
|   |                                                                   |                   |          |                     | Filter by       | Recent Recordings 🔹 | Q |
|   | All Recordings Recording Usage Session name / Recording name      | Start date        | Duration | Access ()           | Closed Captions |                     |   |
|   | & Kaltura Usage for Instructors and Students Ultra / re cording_3 | 4/17/23, 11:54 AM | 00:00:21 | Course members only | 國 No captions   |                     | Ξ |

A list of available recordings will populate. Be aware that if the video recordings are from previous terms you will need to filter for the dates of the recording. You would select **Recordings in A Range** to select the dates to search. Content is only available until the course is archived by the Blackboard administrator.

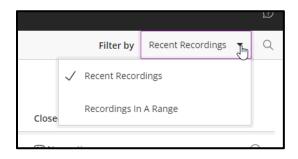

Now that the session recording has been located, you will choose the **Recording Options** at the far right. The icon is a circle with three ellipses inside.  $\bigcirc$  **Click** on the icon and proceed down to **Download**.

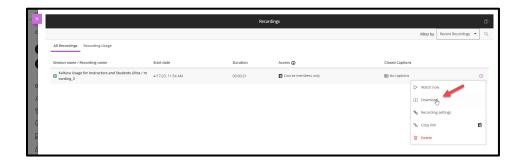

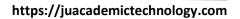

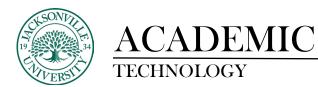

The download will begin and this may take a bit of time due to the length of the session recording. Once completed, you can access the file in your **Downloads** folder. Here you will be able to rename the session and transfer the file to another location or media.

|             | ×            |                  |                                           |                   |
|-------------|--------------|------------------|-------------------------------------------|-------------------|
|             | с            |                  |                                           |                   |
| Í           |              | All Recordings   | Recording Usage                           |                   |
| 2           |              | Session name / F | Recording name                            | Start date        |
|             |              |                  |                                           |                   |
| Ē           |              | Cording_3        | e for Instructors and Students Ultra / re | 4/17/23, 11:54 AM |
| 원           | D            |                  |                                           |                   |
|             | 7            |                  |                                           |                   |
| 88          | 2            |                  |                                           |                   |
| $\boxtimes$ | 6            |                  |                                           |                   |
| E           | 6            |                  |                                           |                   |
| Ľ           | 6            |                  |                                           |                   |
| R           | E            |                  |                                           |                   |
| €           | XIII         |                  |                                           |                   |
|             | <del>ц</del> |                  |                                           |                   |
|             | 6            |                  |                                           |                   |
| Pris<br>Ter | E            |                  |                                           |                   |
| <b>A</b> :  | 2023_04_17_  | 15_5mp4 ^        |                                           |                   |

Here is an example of a downloaded file from a session.

| y Paste Paste shortcut | Move Copy<br>to * to *          | me New folder                   | Properties          | Select none                  |                 |
|------------------------|---------------------------------|---------------------------------|---------------------|------------------------------|-----------------|
| Clipboard              | Organize                        | New                             | Open                | Select                       |                 |
| 👆 > This PC > Download | s                               |                                 |                     |                              | ✓ O Search Down |
| ^ Name                 |                                 |                                 | Date modi           | ied Type                     | Size            |
| ents  V Today (1)      | 15.54 Kaltura Usage for Instruc | tors and Students Ultra recordi | ng 3_326d 4/17/2023 | 2:00 PM MP4 Video File (VLC) | 101 KB          |
| nts                    | ,                               |                                 |                     |                              |                 |
| STER_H                 |                                 |                                 |                     |                              |                 |
| t Teams                |                                 |                                 |                     |                              |                 |